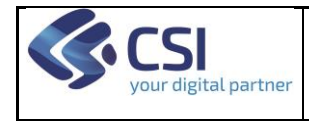

# **Punto Assistito Salute: Manuale Operatore Amministrativo per Fascicolo Sanitario Elettronico**

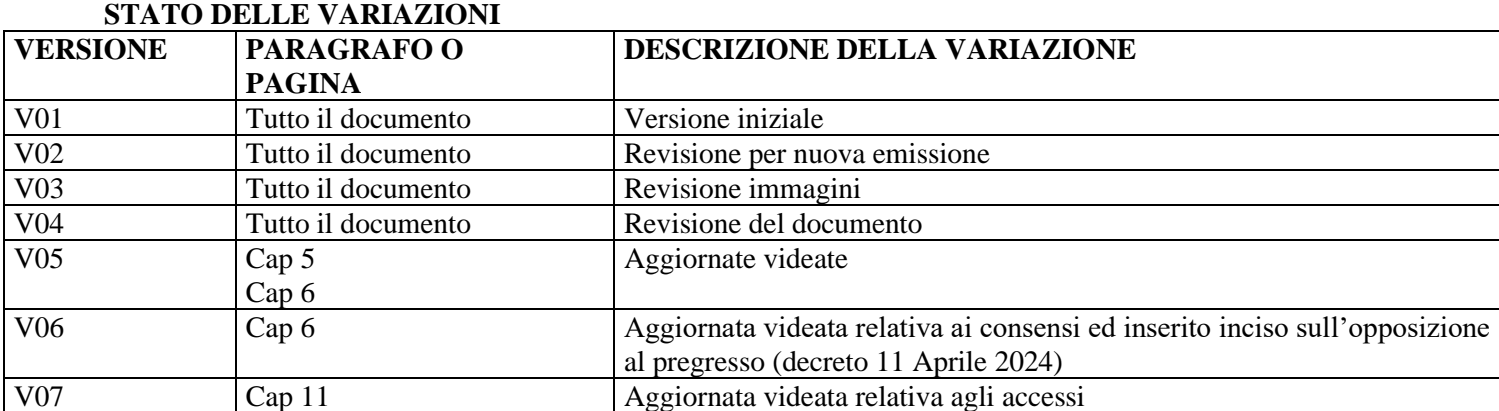

#### *NOTA*

*Gli esempi di dati relativi a nominativi, date e codici presentati nel manuale e nelle istruzioni (compreso schermate ed immagini) sono puramente inserite a soli scopi dimostrativi delle funzionalità rese disponibili dai sistemi, non sono da considerarsi in alcun modo reali ma dati verosimili creati ad hoc*

### **Sommario**

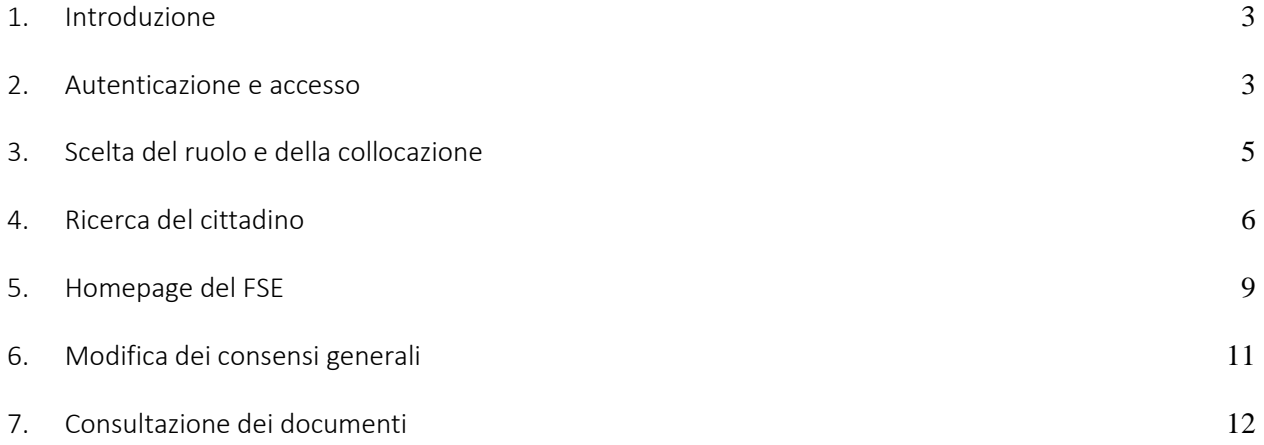

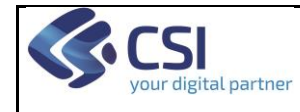

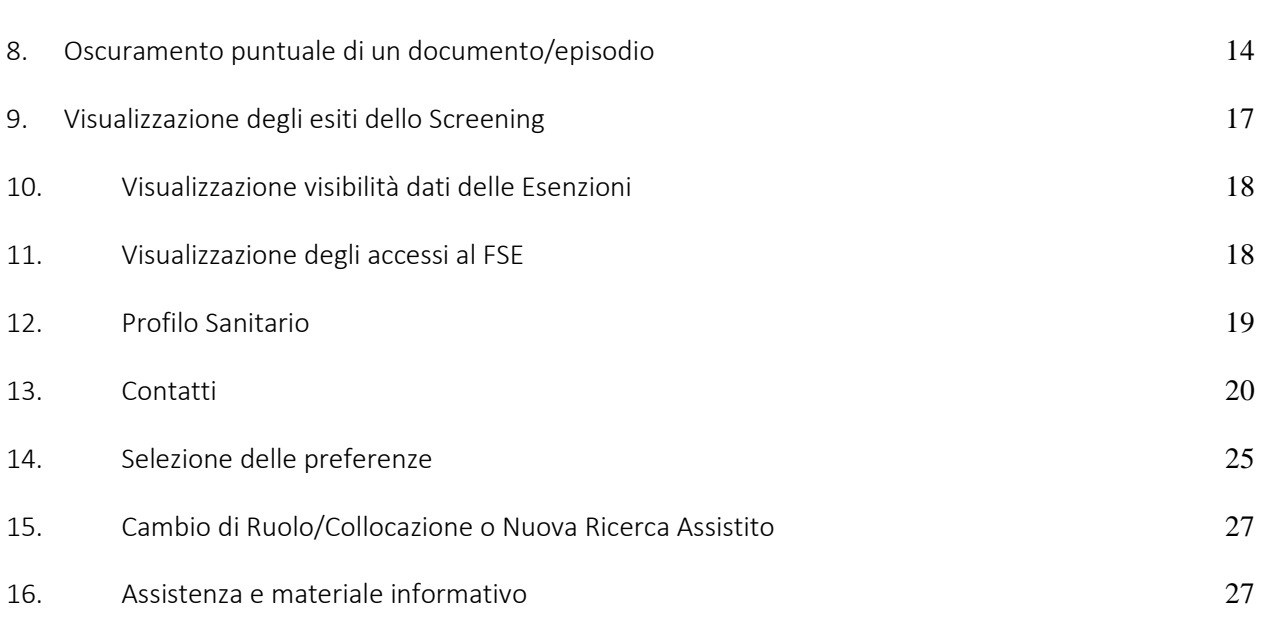

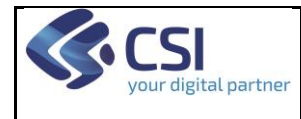

### <span id="page-2-0"></span>1. Introduzione

Il servizio si rivolge agli operatori amministrativi che operano presso i Punti Assistito predisposti dalle ASR (Aziende Sanitarie Regionali) del Piemonte.

Il servizio è stato predisposto come supporto ai cittadini che non possono usufruire autonomamente delle funzionalità disponibili on line per operare sul proprio **Fascicolo Sanitario Elettronico** (di seguito **FSE**).

### <span id="page-2-1"></span>2. Autenticazione e accesso

Per accedere al servizio gli operatori dei punti assistito dovranno avere la seguente configurazione del PC:

- Browser I.E. versione 8 e successive, Firefox e Chrome (entrambi nelle ultime versioni)
- Adobe Reader e Adobe Flash Player nelle ultime versioni.

È inoltre necessaria l'autenticazione tramite le credenziali di Sistema Piemonte (username, password e PIN) o mediante certificato digitale precedentemente configurato nel browser in uso.

L'operatore dovrà accedere alla URL<https://servizi.regione.piemonte.it/> e cercare il servizio "Punto Assistito Salute".

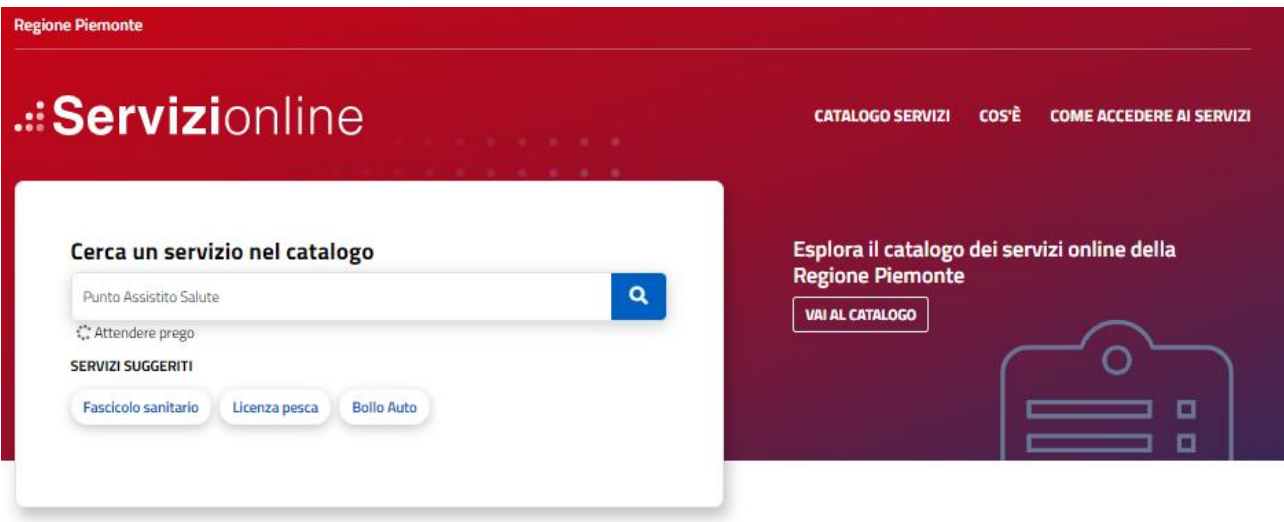

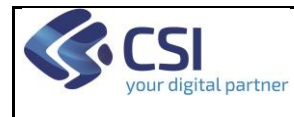

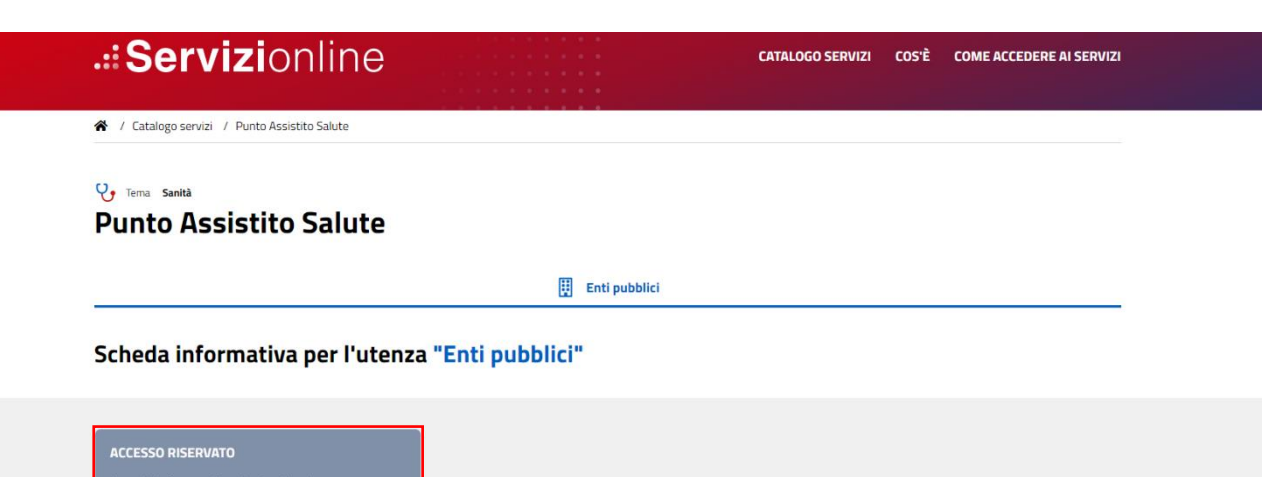

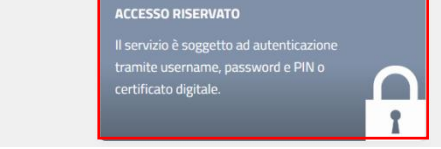

Effettuando l'accesso tramite le proprie credenziali:

- Username/password/PIN
- Certificato digitale

l'operatore potrà accedere al servizio.

#### .: Servizionline Accedi con le tue credenziali

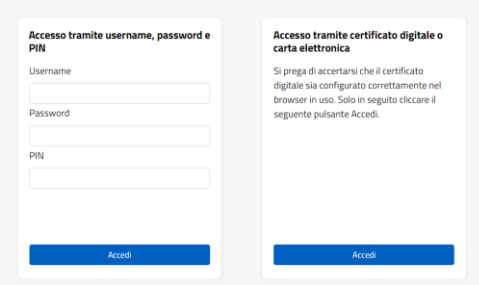

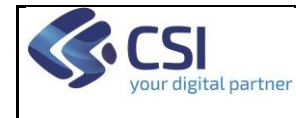

## <span id="page-4-0"></span>3. Scelta del ruolo e della collocazione

Successivamente all'autenticazione l'operatore dovrà selezionare il suo ruolo.

Di seguito si riportano gli esempi di schermata con ruolo Operatore Amministrativo.

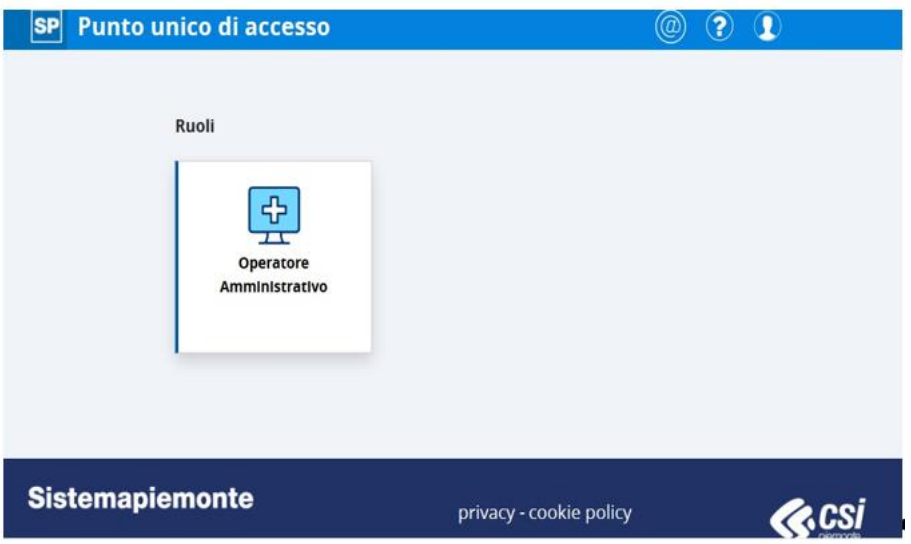

Per proseguire è necessario scegliere la collocazione presso cui si opera e cliccare sul pulsante "Prosegui".

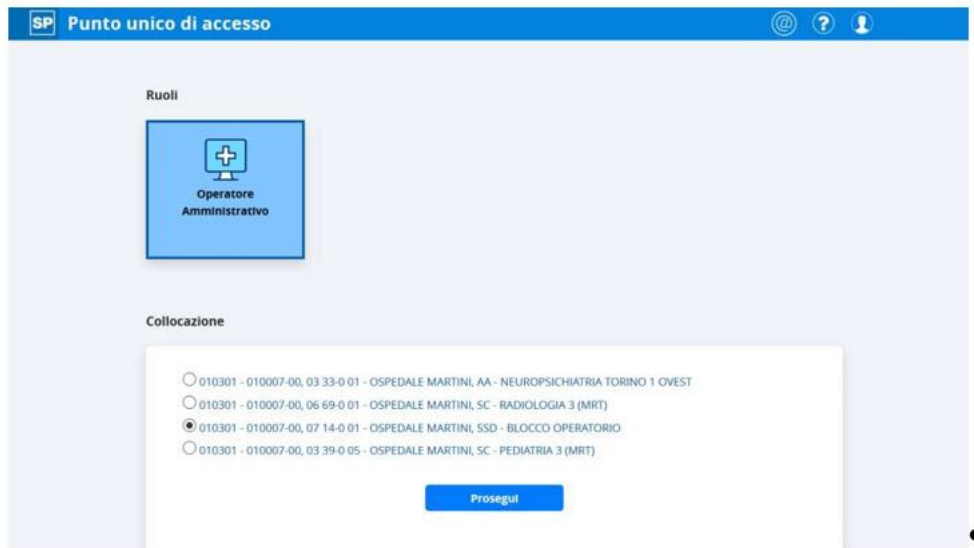

Successivamente alla selezione della collocazione il sistema presenterà i servizi a cui l'utente è abilitato.

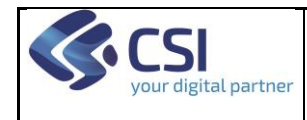

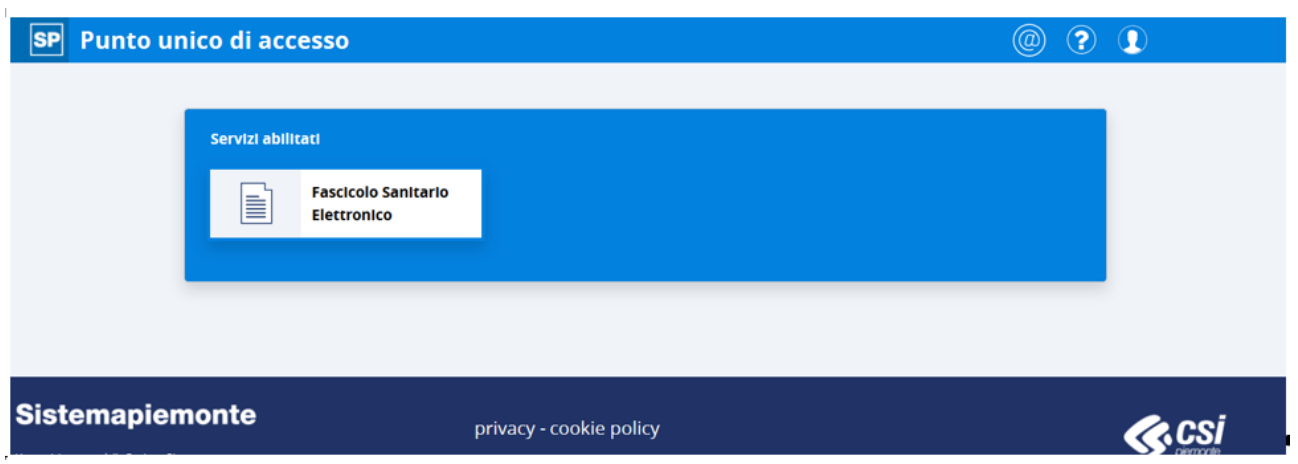

# <span id="page-5-0"></span>4.Ricerca del cittadino

L'operatore del Punto Assistito potrà operare sul FSE di cittadini piemontesi e non piemontesi. La pagina per la ricerca degli assistiti è composta da due sezioni:

- La sezione di sinistra consente l'impostazione dei filtri di ricerca;
- La sezione di destra espone i risultati della ricerca

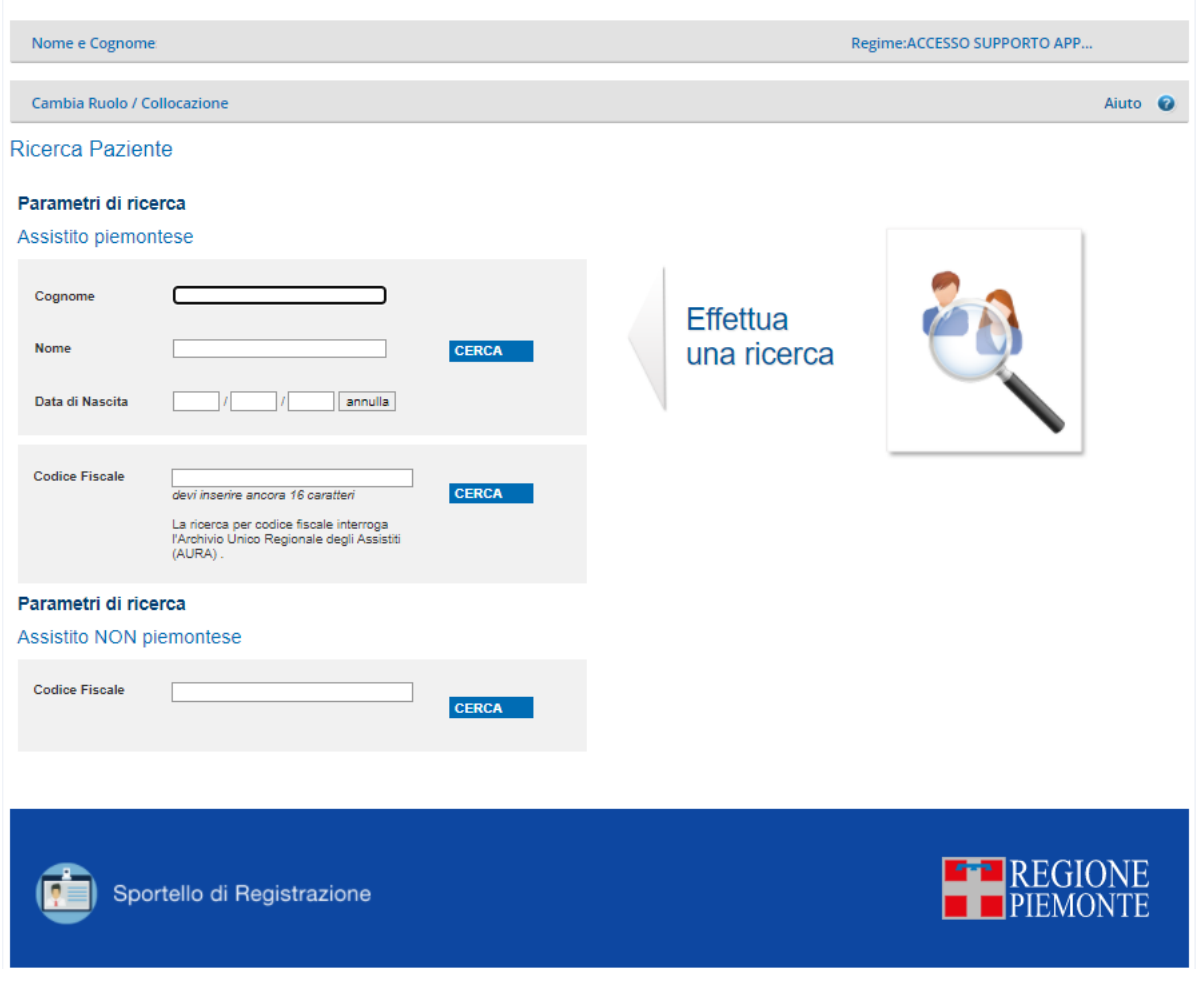

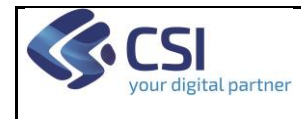

La ricerca degli assistiti può essere effettuata:

- Nel caso di assistito non piemontese: digitando il Codice Fiscale nella sezione 'Assistito NON piemontese';
- Nel caso di assistito piemontese:
	- digitando il Codice Fiscale o nella sezione "Assistito piemontese" o nella sezione "Assistito NON piemontese"
	- inserendo cognome e nome (anche parziali) con o senza data di nascita nella sezione "Assistito piemontese";

Nell'eventualità in cui il numero di cittadini trovati sia troppo elevato il sistema lo segnala. In questo caso è necessario affinare ulteriormente la ricerca (ad esempio inserendo la data di nascita o un maggior numero di caratteri nei campi 'Cognome' o 'Nome).

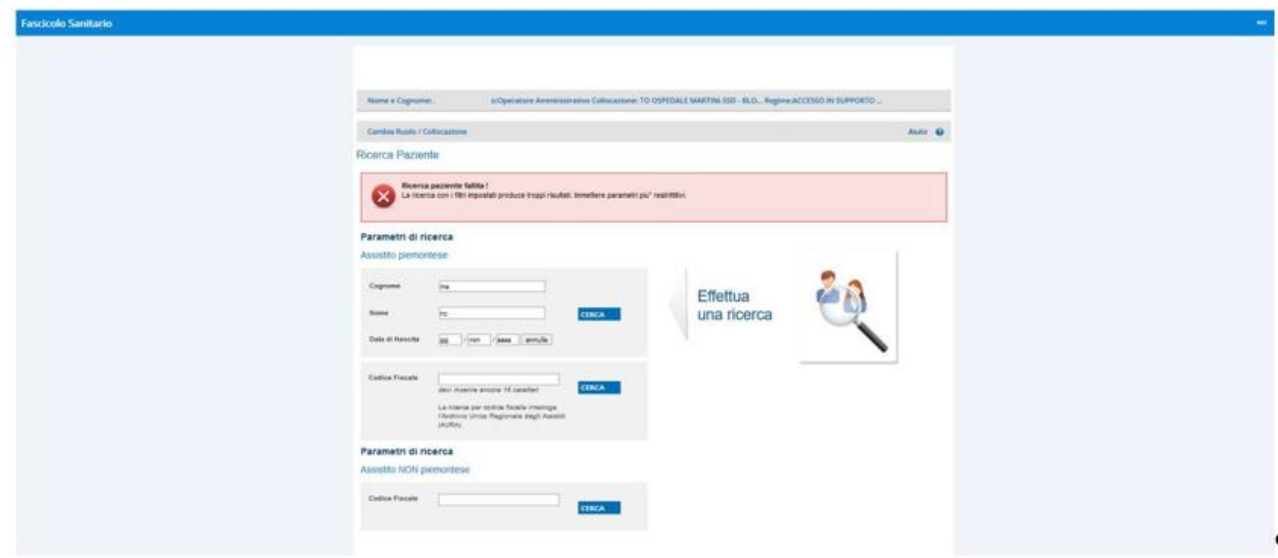

Nel caso in cui la ricerca non abbia prodotto alcun risultato verrà visualizzato un messaggio specifico.

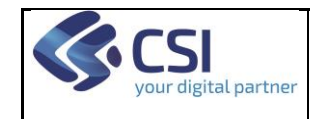

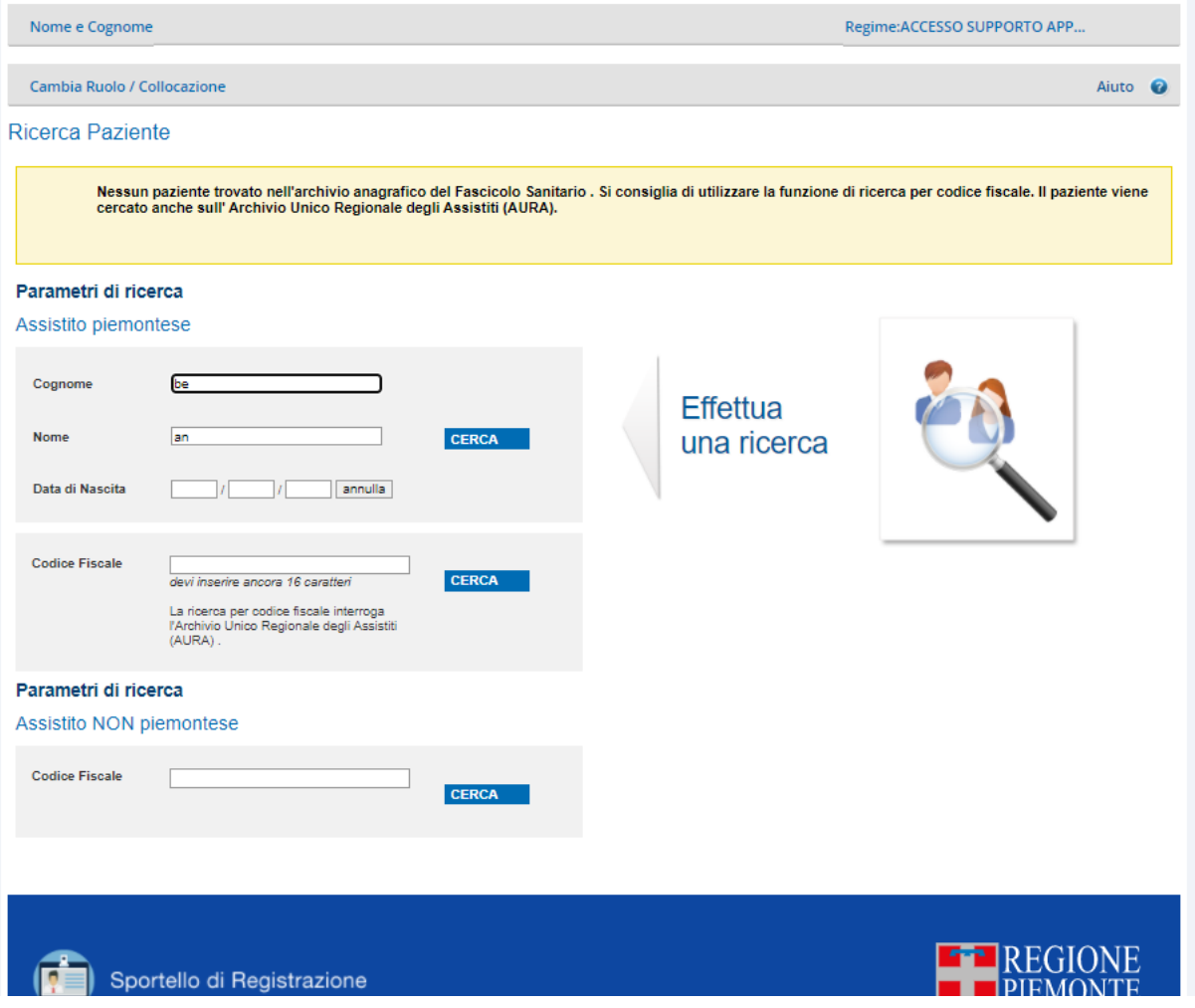

Se la ricerca va a buon fine l'elenco degli assistiti viene visualizzato alla destra dei criteri di ricerca impostati. Per visualizzare il FSE dell'assistito l'utente dovrà cliccare sul nominativo desiderato. Una volta scelto l'assistito, il sistema visualizzerà l'home page del FSE.

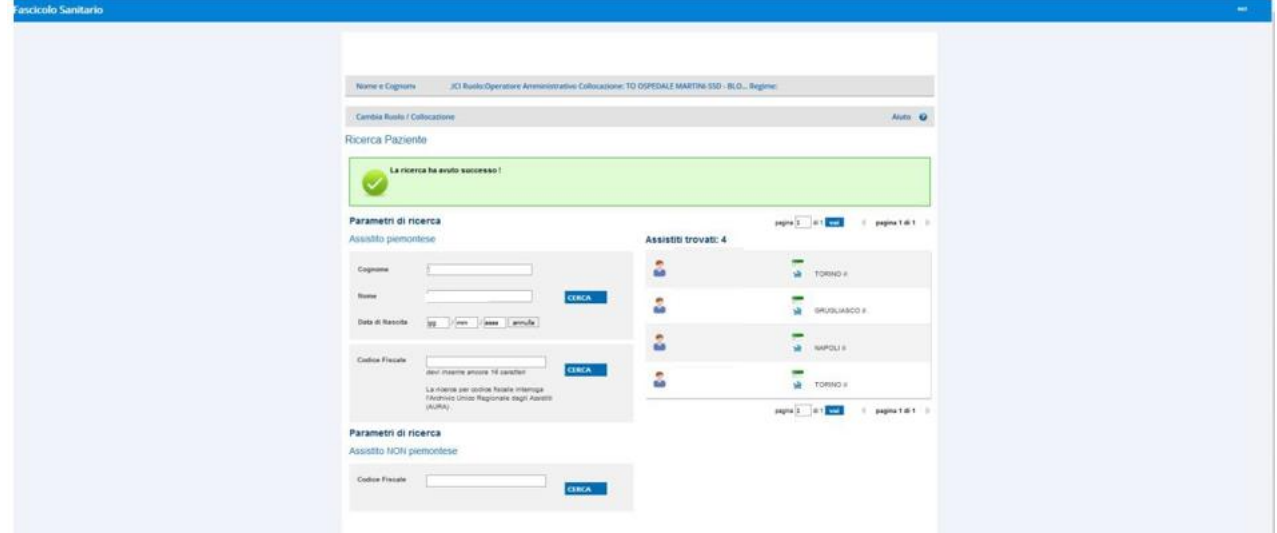

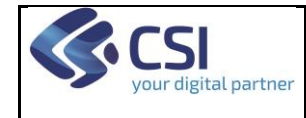

Una volta selezionato il cittadino il sistema richiede, come previsto da normativa, il regime (il motivo) per cui l'operatore vuole visualizzare il FSE di un cittadino.

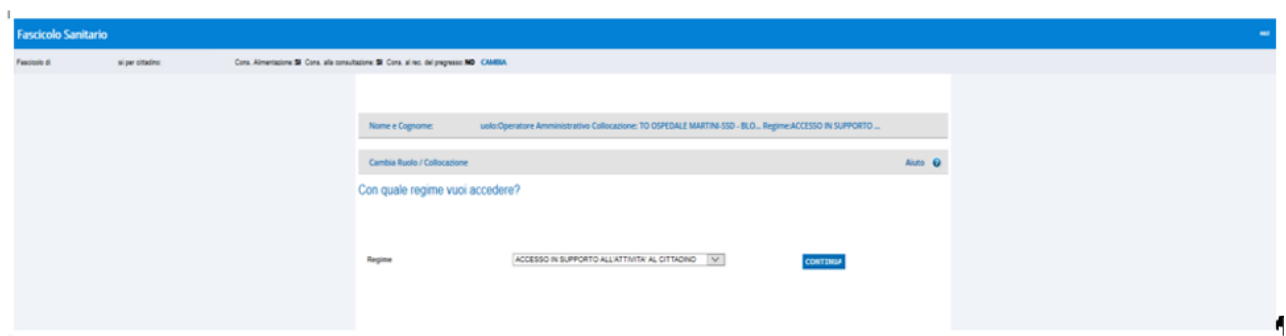

<span id="page-8-0"></span>Nel caso in cui sia presente un solo regime per il ruolo selezionato il sistema non presenterà questa schermata.

# 5.Homepage del FSE

Una volta selezionato il cittadino il sistema mostrerà la homepage del FSE. Le funzionalità mostrate sono condizionate dall'abilitazione fornita all'utente collegato.

Se l'assistito non ha fornito il consenso alla consultazione, l'operatore del Punto Assistito vedrà solo le sezioni "Profilo Sanitario", "I consensi del tuo Fascicolo", "Contatti" e "Preferenze".

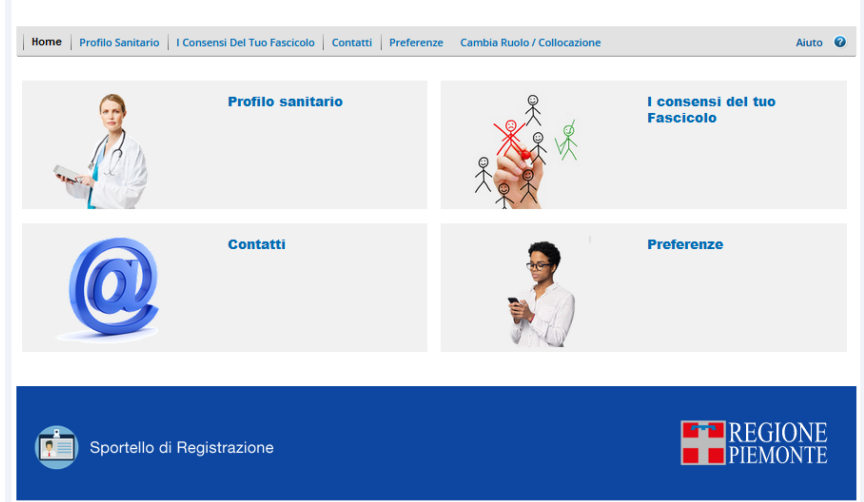

Se l'assistito ha fornito il consenso alla consultazione, l'operatore del Punto Assistito vedrà oltre le sezioni precedentemente elencate anche le sezioni "I documenti del fascicolo" e "Accessi al fascicolo".

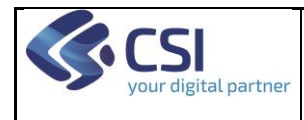

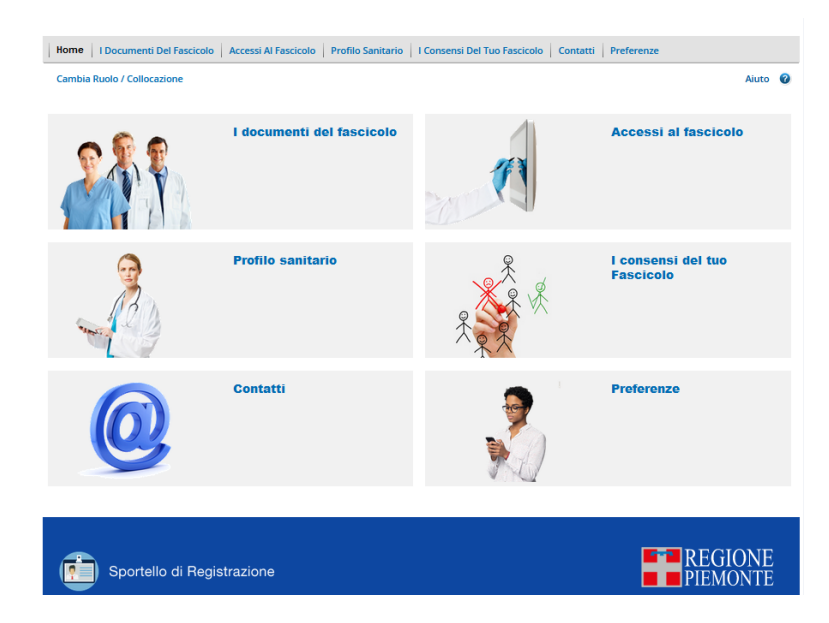

Se l'assistito non ha fornito il consenso alla alimentazione (ovvero non ha ancora il FSE attivo) il sistema presenterà le maschere per l'acquisizione dei consensi del Fascicolo. Dopo essersi accertati che l'assistito ha preso visione dell'informativa l'utente deve acquisire il valore relativo al consenso alla consultazione. Al termine del processo viene restituito all'utente un feedback.

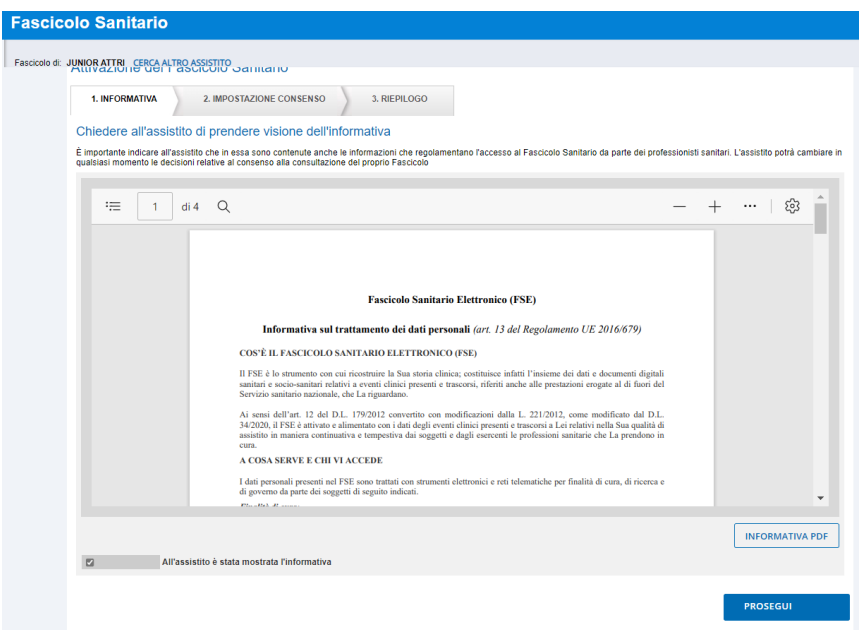

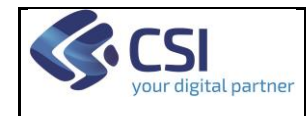

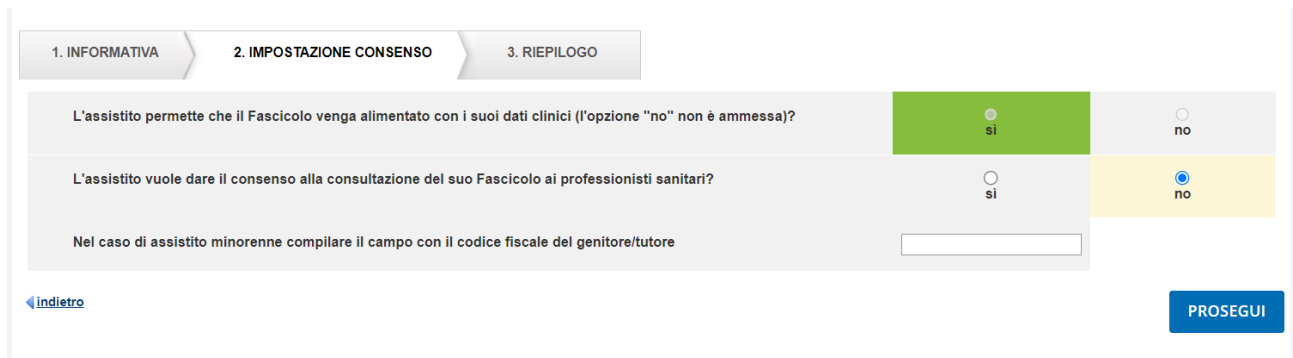

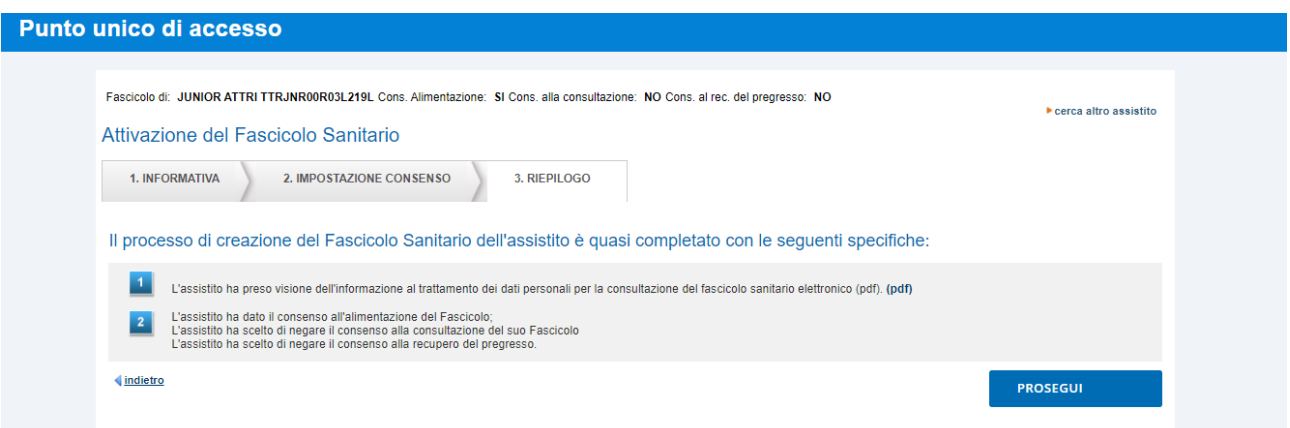

### <span id="page-10-0"></span>6.Modifica dei consensi generali

L'operatore può modificare il consenso alla consultazione espresso dal cittadino, cliccando sul relativo pulsante.

Il consenso all'alimentazione determina se il FSE è "attivo" (consenso all'alimentazione = Sì) e quindi consultabile dall'utente e alimentato con i dati trasmessi dalle Aziende Sanitarie. L'operatore non può modificare questo consenso.

Il consenso alla consultazione determina se l'Operatore Sanitario può visualizzare il FSE dell'assistito.

A decorrere dal 1\* luglio 2024 il consenso al recupero del pregresso non può più essere espresso/negato. Chi non desiderava che il FSE fosse alimentato con i documenti antecedenti al 19.05.2020 doveva esprimere esplicita opposizione al pregresso, sul sito del ministero, entro il 30.06.2024

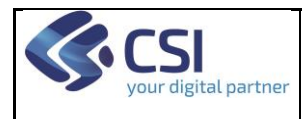

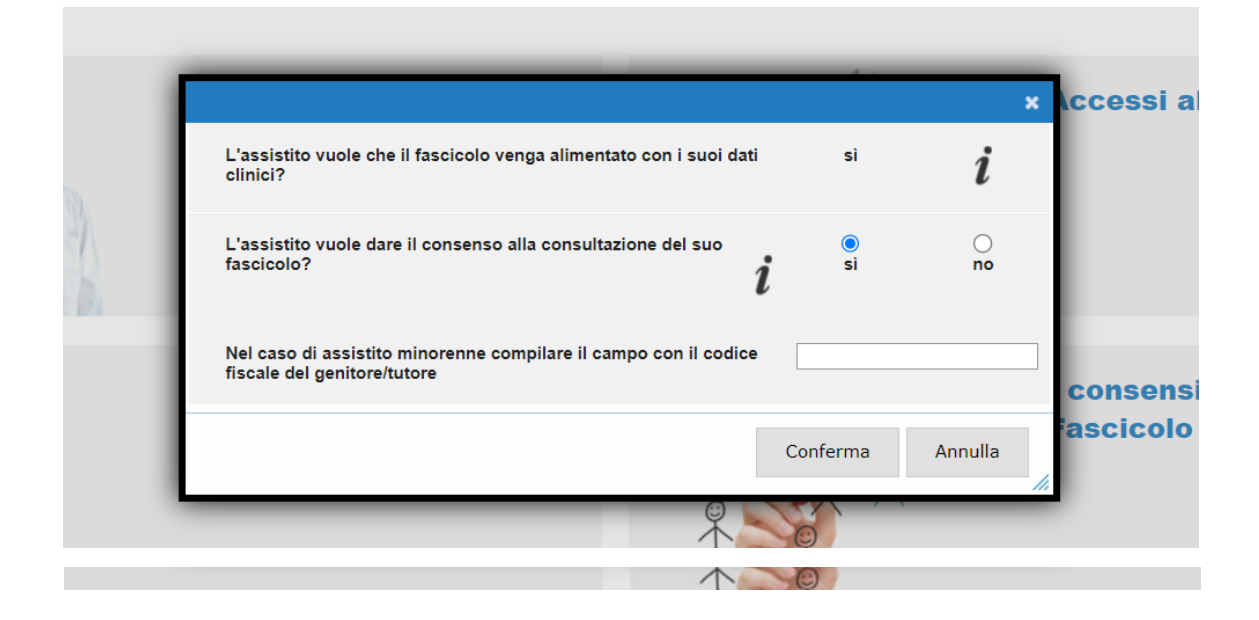

Si ricorda che una volta fornito il consenso alla consultazione, l'Operatore Sanitario potrà visualizzare, nella sezione 'I documenti del FSE', solamente i documenti che non sono stati oscurati dal cittadino (per 'oscuramento' vedere il relativo capitolo).

<span id="page-11-0"></span>L'Operatore Amministrativo non può consultare il referto (visualizzare il contenuto del pdf) ma visualizzare solo i riferimenti dello stesso.

### 7.Consultazione dei documenti

Per consultare i dati contenuti nel FSE occorre cliccare su "I documenti del fascicolo".

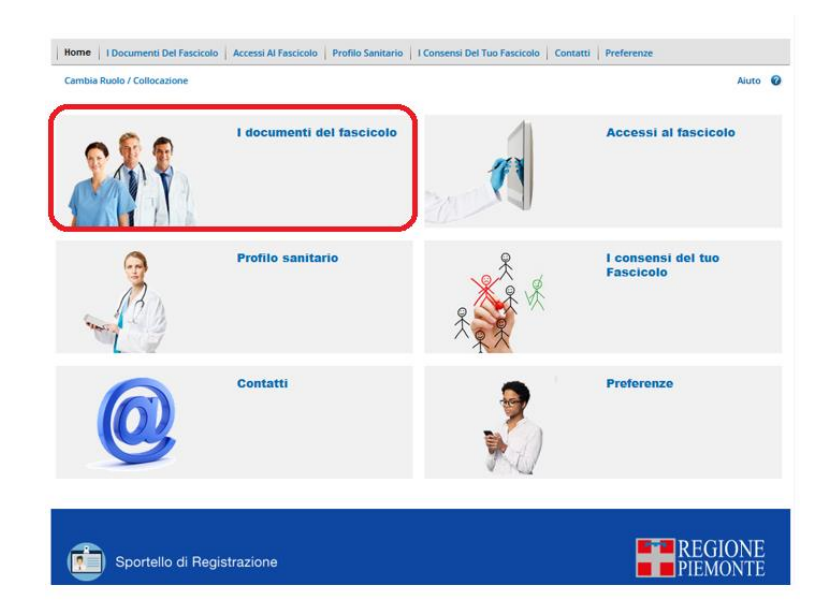

L'operazione potrebbe richiedere qualche secondo in quanto il sistema ricerca l'elenco degli episodi e dei relativi documenti prodotti in Piemonte ed eventualmente in altre regioni, riferiti al cittadino.

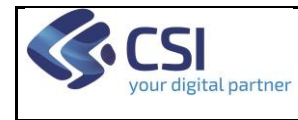

La pagina che permette la consultazione dei referti è composta dalle seguenti sezioni:

- **Sezione dei filtri**: di default vengono mostrati i referti degli ultimi 12 mesi. È possibile anche ricercare documenti relativi a periodi precedenti e/o generati da una specifica Azienda Sanitaria e/o di una particolare tipologia (es. referto di laboratorio o esame radiologico) semplicemente impostando i filtri che compaiono nell'omonima sezione.
- **Sezione "Ordina i dati per"**: i dati vengono mostrati ordinati per data decrescente (i referti più recenti sono posizionati in cima all'elenco dei risultati). È possibile, inoltre, ordinarli per codice di episodio o per struttura (ovvero Azienda Sanitaria che li ha prodotti), cliccando sulle omonime etichette di questa sezione.
- **Sezione per la consultazione delle pagine**: per consultare pagine successive alla prima è possibile utilizzare le apposite icone di scorrimento delle pagine o inserire il numero di pagina desiderato e cliccare su invia o sul tasto 'vai'

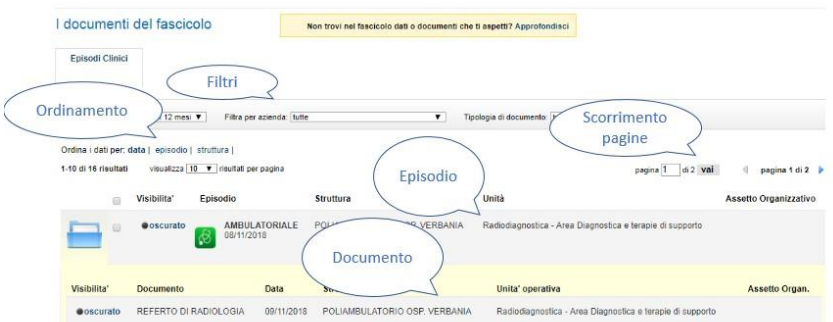

Per consultare documenti con intervalli temporali precedenti è sufficiente applicare un diverso valore nel filtro 'Periodo'.

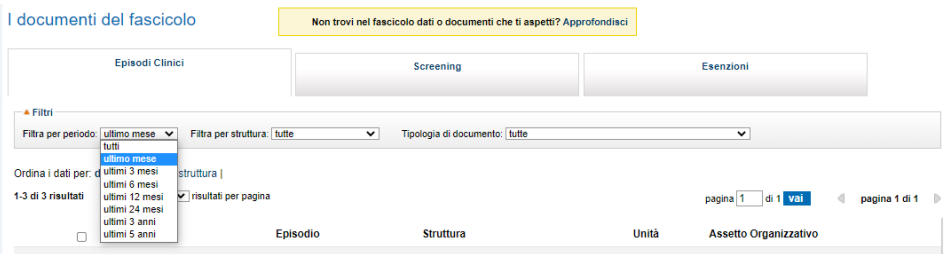

I dati contenuti nel FSE sono organizzati in 'episodi'. Ogni riga dei risultati della ricerca rappresenta un episodio. L'episodio è il contatto che l'utente ha con l'azienda sanitaria e può contenere uno o più documenti.

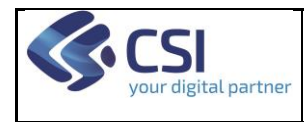

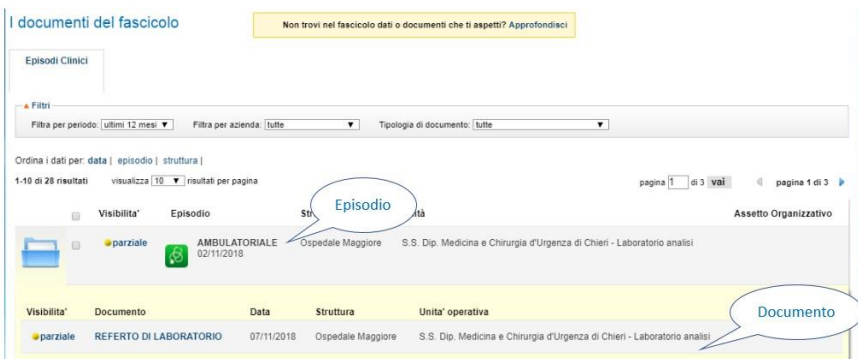

I dati che caratterizzano l'episodio sono (da sinistra a destra):

- l'icona di una cartella che permette di espandere la sezione e visualizzare i documenti dell'episodio;
- il livello di visualizzazione impostata dal cittadino (vedi dopo);
- il tipo di episodio (Ambulatoriale, Ricovero, Pronto soccorso);
- la data in cui la prestazione è stata erogata;
- la struttura ospedaliera e l'unità operativa che ha erogato la prestazione.

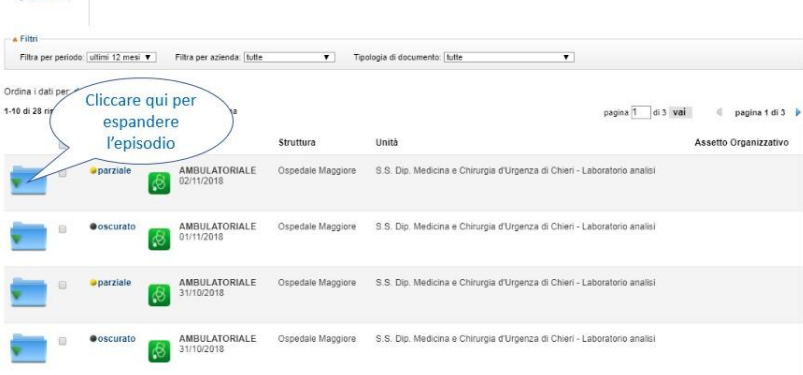

Per consultare i documenti occorre espandere la riga dell'episodio (cliccando sull'icona della cartella). Il sistema presenterà una seconda riga contenente i dati principali del documento:

- visibilità del documento impostata dall'utente (vedi dopo);
- tipologia di documento (es Referto di laboratorio, Verbale di pronto soccorso.);
- data in cui la prestazione è stata erogata;
- struttura e unità operativa che ha erogato la prestazione.

<span id="page-13-0"></span>N.B. Si ricorda che l'operatore del Punto Assistito non può visualizzare il referto (il documento vero e proprio).

### 8.Oscuramento puntuale di un documento/episodio

Oltre che fornire/negare il consenso alla consultazione al proprio Fascicolo, l'utente può procedere ad oscurare uno o più documenti (o episodi).

I documenti oscurati non saranno visibili agli **Operatori Sanitari e ai suoi delegati** anche se è stato fornito loro il consenso alla consultazione del FSE.

Per effetto del cosiddetto "oscuramento dell'oscuramento", un Operatore Sanitario o un delegato che accede al FSE di un cittadino (che ha fornito il consenso alla consultazione) vedrà solamente i documenti "visibili" e, non solo non vedrà i documenti oscurati, ma non sarà neppure messo a conoscenza della loro esistenza (il documento oscurato non è visibile neppure con la dicitura 'oscurato').

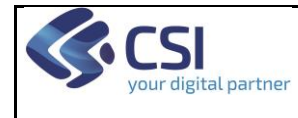

Il livello di visibilità di un episodio/documento è contraddistinto da un pallino di diverso colore e da una dicitura:

- pallino verde e dicitura 'completo' indicano che il documento/episodio è visibile dall'Operatore Sanitario;
- pallino nero e dicitura 'oscurato' indicano che il documento/episodio NON è visibile dall'Operatore Sanitario;
- pallino giallo e dicitura 'parziale indicano che l'episodio contiene sia documenti oscurati (NON visualizzabili dall'Operatore Sanitario) sia documenti visibili.

Per modificare la visualizzazione di un documento l'operatore deve cliccare in corrispondenza dell'etichetta che descrive il livello di visualizzazione (oscurato/visibile/parziale) del documento/episodio. Il sistema apre la maschera per l'eventuale oscuramento o rimozione dello stesso.

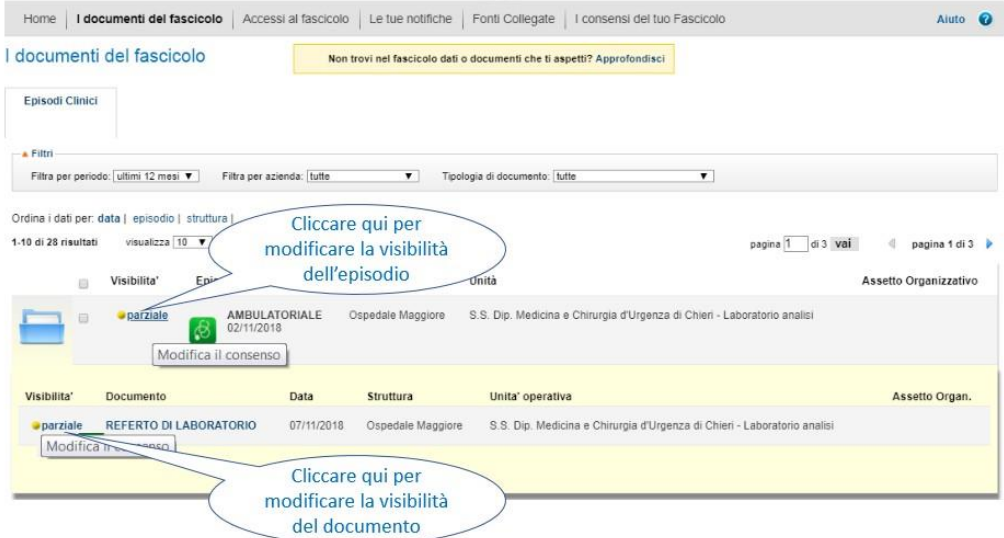

Se si desidera oscurare il documento o episodio occorre rispondere "Sì" alla domanda "Vuoi che l'elemento sia oscurato?".

Se si desidera rendere nuovamente visibile un documento o episodio precedentemente oscurato occorre rispondere "No" alla domanda "Vuoi che l'elemento sia oscurato?"

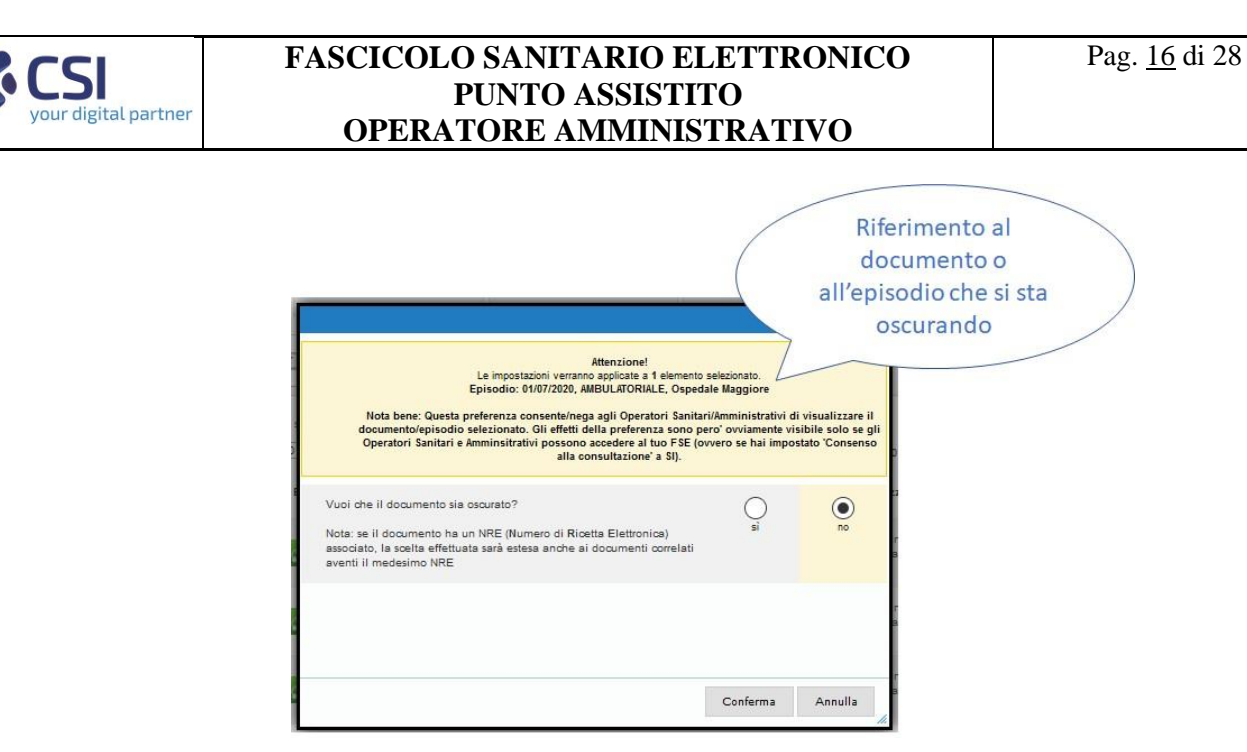

Si precisa che:

- Oscurando un episodio si oscurano tutti i documenti in esso contenuti
- Rendendo visibile un episodio si estende tale visibilità a tutti i documenti in esso contenuti.
- Se si oscurano solo alcuni documenti di un episodio e non tutti, la visibilità di un episodio sarà "Parziale".
- Volendo oscurare un documento viene presentato un messaggio che comunica all'utente che in caso di oscuramento del documento verranno oscurati tutti i documenti con lo stesso Numero di Ricetta Elettronica (NRE). Confermando la scelta tutti i documenti con lo stesso NRE verranno oscurati.

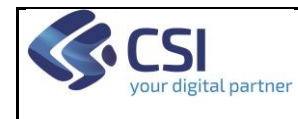

### <span id="page-16-0"></span>9.Visualizzazione degli esiti dello Screening

Cliccando su "Screening" l'utente accede alla sezione in cui sono riportati gli esiti degli esami di Screening a cui l'assistito ha partecipato e può procedere all'eventuale modifica della visibilità (oscuramento/deoscuramento) degli stessi come richiesto dall'assistito.

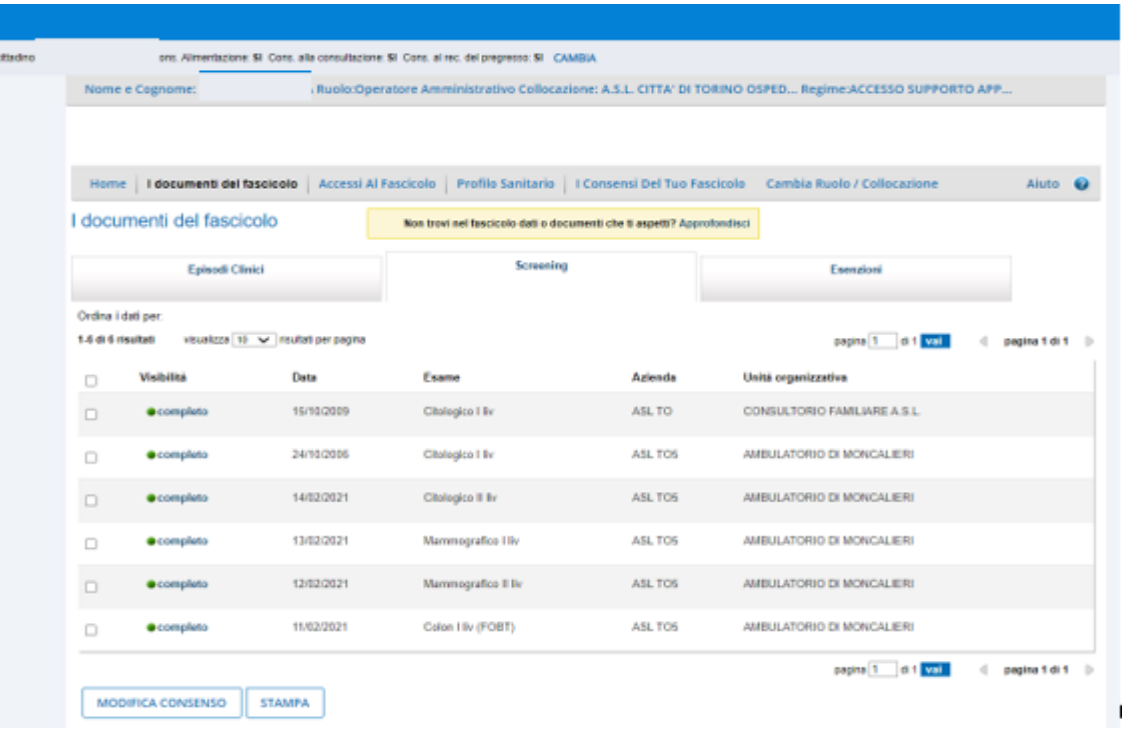

Per modificare il valore della visibilità occorre cliccare sull'icona della colonna 'visibilità' e selezionare poi l'opzione desiderata nella maschera che viene proposta, quindi confermare la scelta.

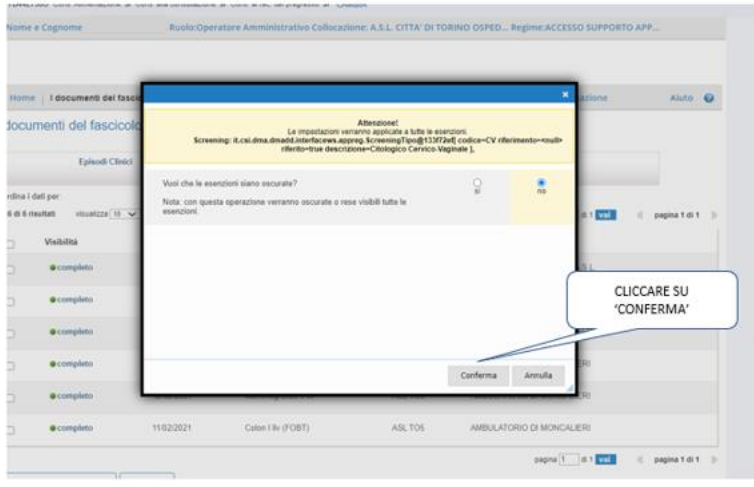

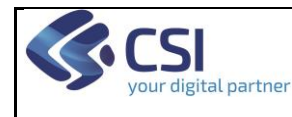

# <span id="page-17-0"></span>10. Visualizzazione visibilità dati delle Esenzioni

Cliccando su "Esenzioni" l'utente accede alla sezione in cui viene riportata, in forma grafica, il valore della visibilità dei dati delle esenzioni:

- L'icona dell'occhiolino non barrato indica che l'assistito non ha oscurato i dati delle esenzioni
- L'icona dell'occhiolino barrato **indica** che i dati delle esenzioni sono oscurati.

La modifica del valore della visibilità avviene cliccando sull'icona e confermando la scelta di oscuramento/deoscuramento effettuata.

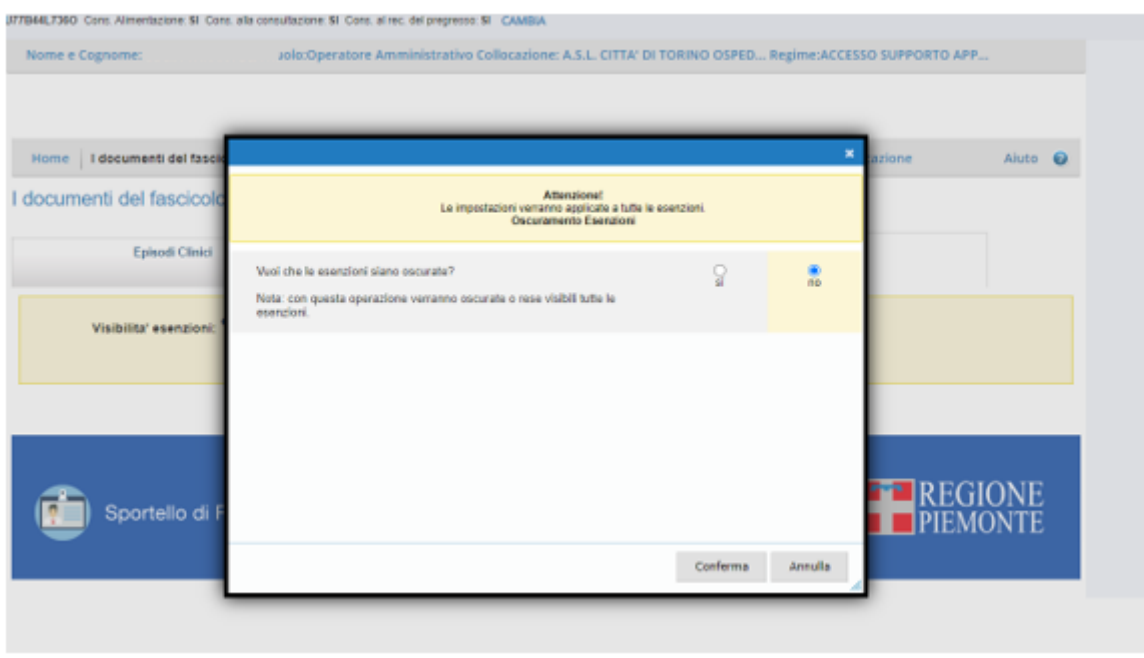

### <span id="page-17-1"></span>11. Visualizzazione degli accessi al FSE

Cliccando "Accessi al fascicolo" l'utente può conoscere i dati relativi agli accessi al FSE del cittadino effettuati dallo stesso o dai suoi delegati, da operatori sanitari o operatori amministrativi. Gli elenchi dei sopracitati accessi sono organizzati in quattro distinte sezioni.

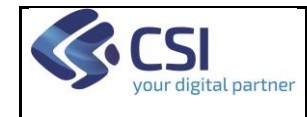

#### Punto unico di accesso

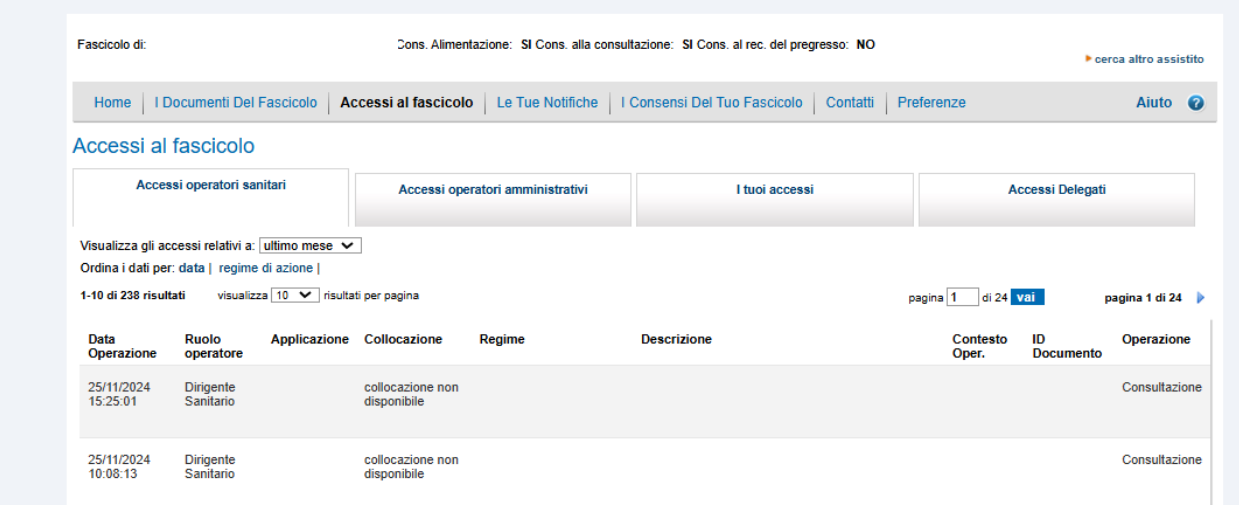

# <span id="page-18-0"></span>12. Profilo Sanitario

Cliccando sul pulsante "Profilo Sanitario" si ha accesso alla sezione che permette di conoscere i riferimenti (recapiti e orari dell'ambulatorio) del Medico curante dell'assistito.

Per visualizzare questi dati occorre cliccare sulla voce 'Il tuo medico': verranno così mostrati i riferimenti del medico curante.

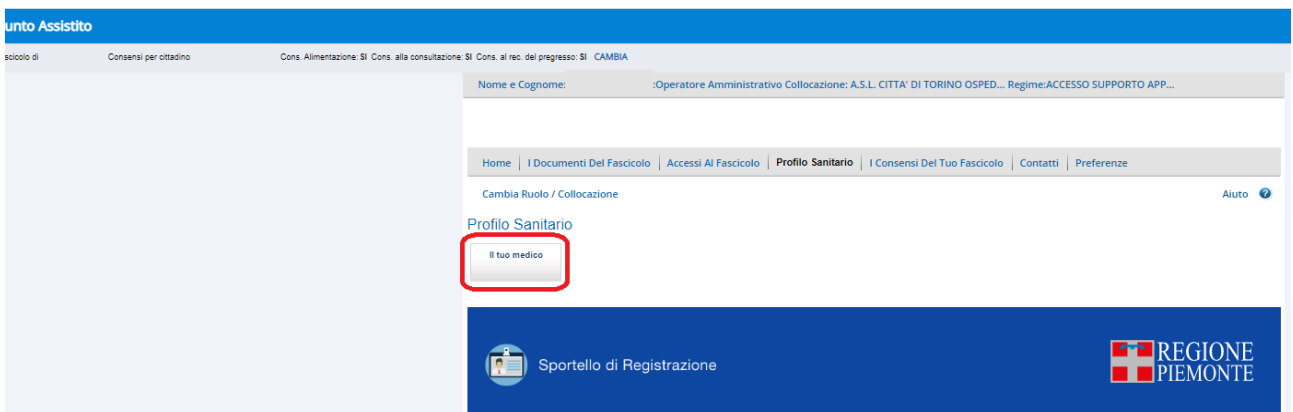

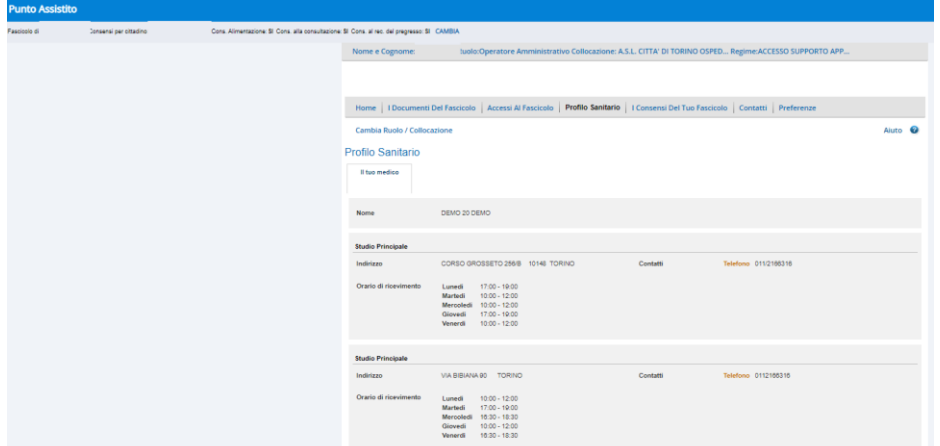

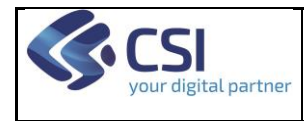

## <span id="page-19-0"></span>13. Contatti

Cliccando sul pulsante 'Contatti' si ha accesso alla sezione che permette all'operatore di inserire un indirizzo e-mail e un numero di cellulare indicati dal cittadino per ricevere le notifiche relative alle operazioni effettuate sul FSE.

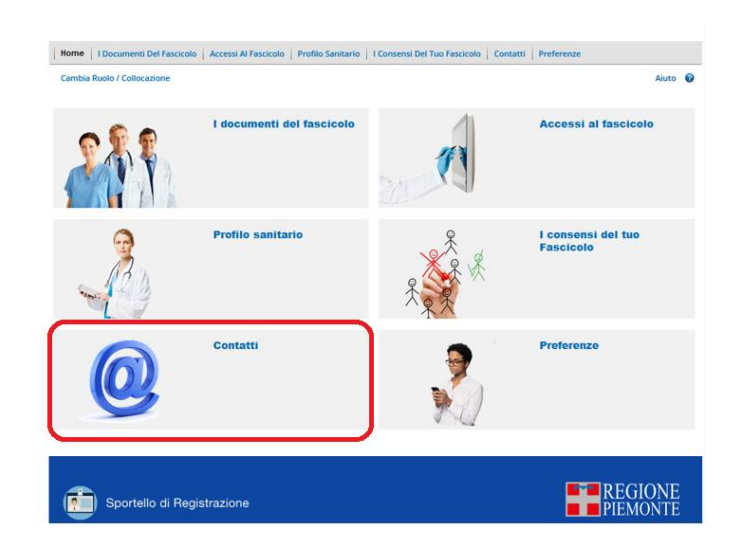

Cliccare su 'Componi il profilo personale'.

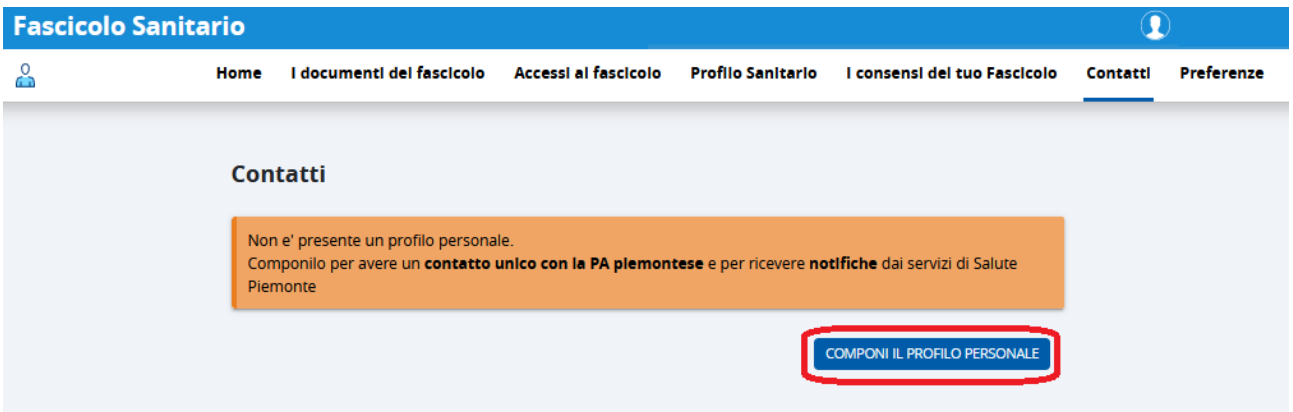

Viene presentata l'informativa relativa alla gestione dei contatti. Tale informativa può anche essere scaricata. Per proseguire occorre dichiarare di averne presa visione e cliccare su 'Avanti'.

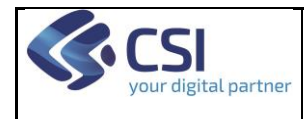

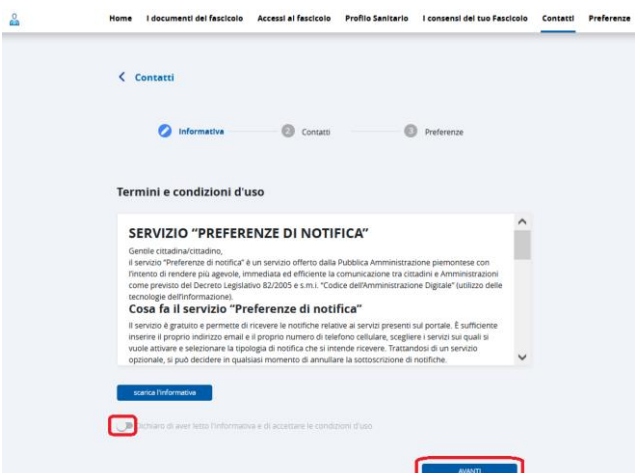

Il sistema presenterà la maschera per l'inserimento dell'indirizzo e-mail e/o del numero di telefono. Non è possibile inserire contemporaneamente in un unico passaggio l'indirizzo e-mail e il numero di telefono.

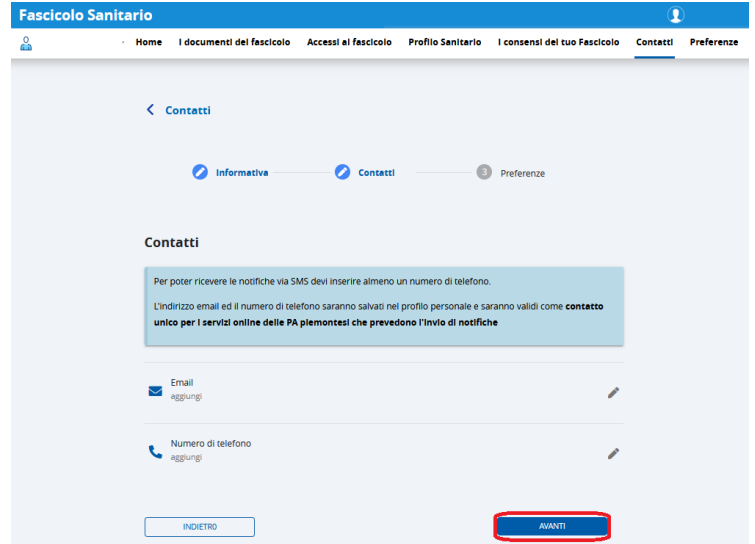

Se si desidera inserire l'indirizzo e-mail occorre cliccare in corrispondenza dell'omonima sezione. A questo punto il servizio mostrerà la maschera per l'inserimento dell'indirizzo.

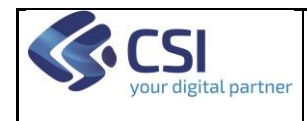

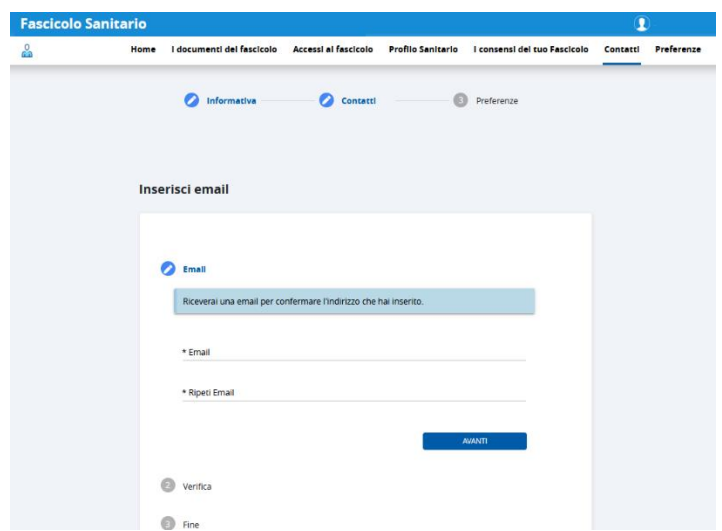

Dopo aver inserito e ripetuto una seconda volta l'indirizzo e-mail occorre cliccare su 'Avanti'. Il sistema mostrerà la maschera per l'inserimento del codice OTP.

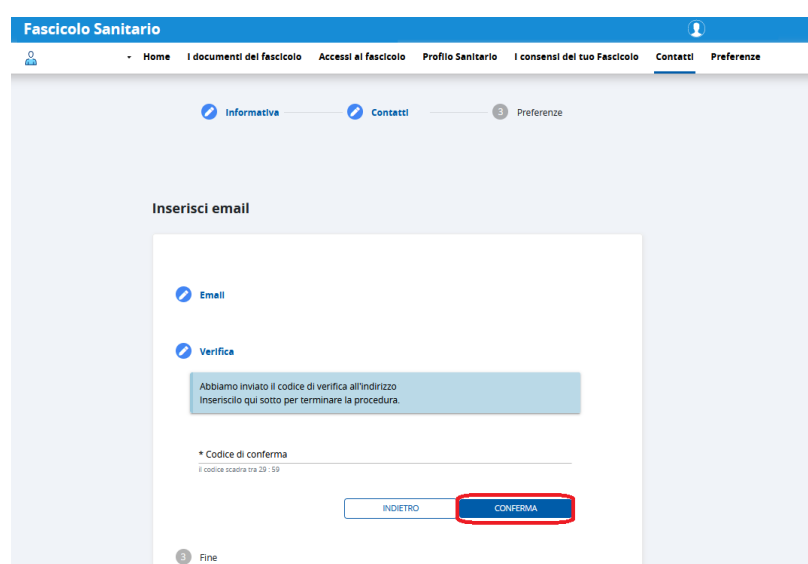

Dopo aver inserito il codice OTP inviato all'indirizzo email del cittadino, l'operatore amministrativo deve cliccare su 'Conferma'.

A questo punto comparirà il messaggio di conferma dell'avvenuto inserimento dell'indirizzo email.

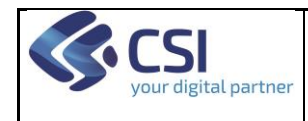

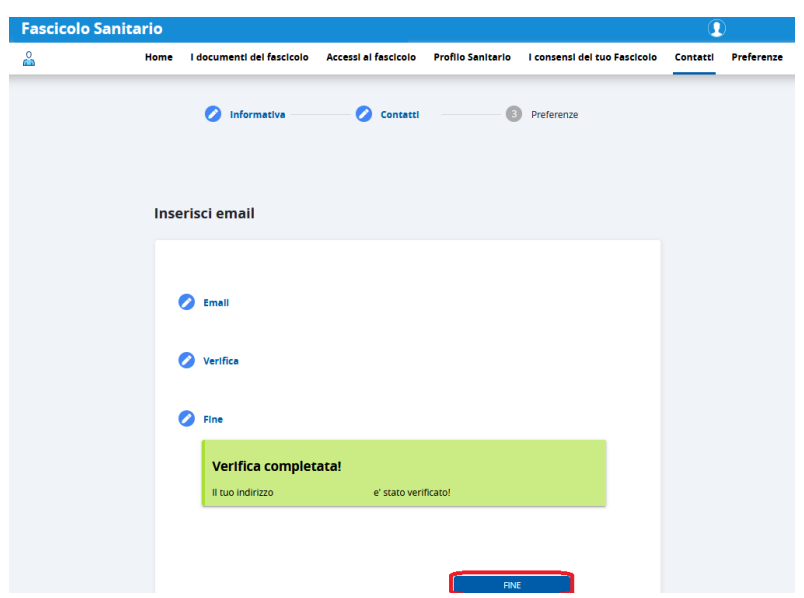

Cliccando su 'Fine' si viene re-indirizzati sulla pagina di 'Selezione inserimento indirizzo e-mail' o numero di telefono'. A questo punto si potrà optare per l'inserimento del recapito telefonico oppure cliccare su 'Prosegui' per inserire le preferenze (vedi dopo).

Se si desidera inserire un numero di telefono, dalla videata di 'Selezione inserimento indirizzo e-mail' o numero di telefono' occorre posizionarsi nel relativo campo. Il sistema presenterà la maschera in cui sarà possibile digitare il recapito telefonico del cittadino.

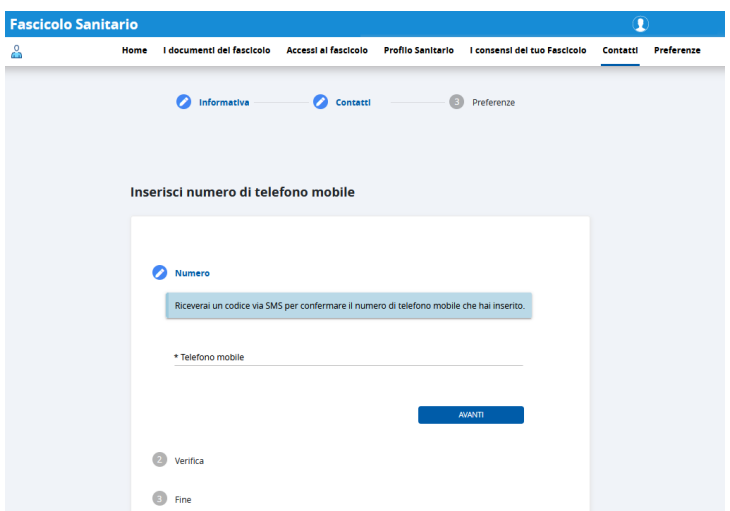

Dopo aver inserito il numero di telefono occorre cliccare su 'Avanti'. Il sistema mostrerà la sezione per l'inserimento del codice OTP inviato al numero di telefono del cittadino.

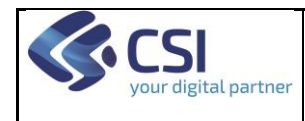

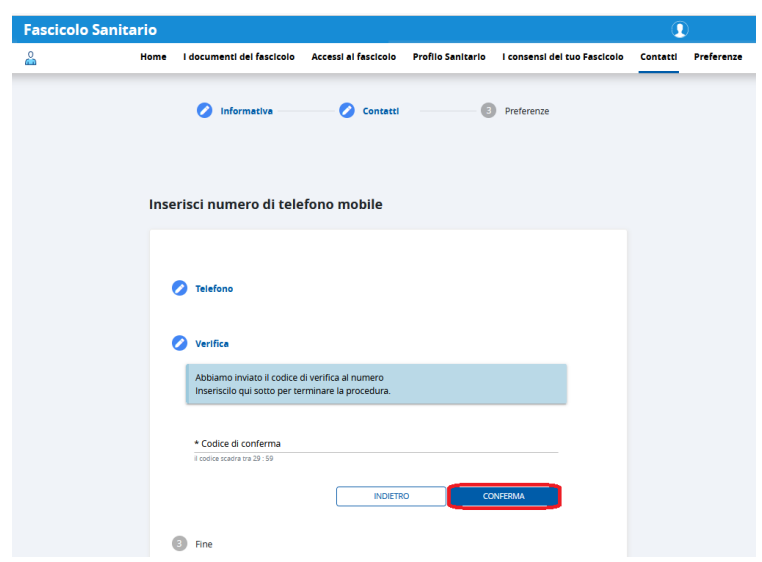

Dopo aver inserito il codice OTP occorre cliccare su 'Conferma' per poter proseguire. Il sistema confermerà l'avvenuta acquisizione del recapito telefonico.

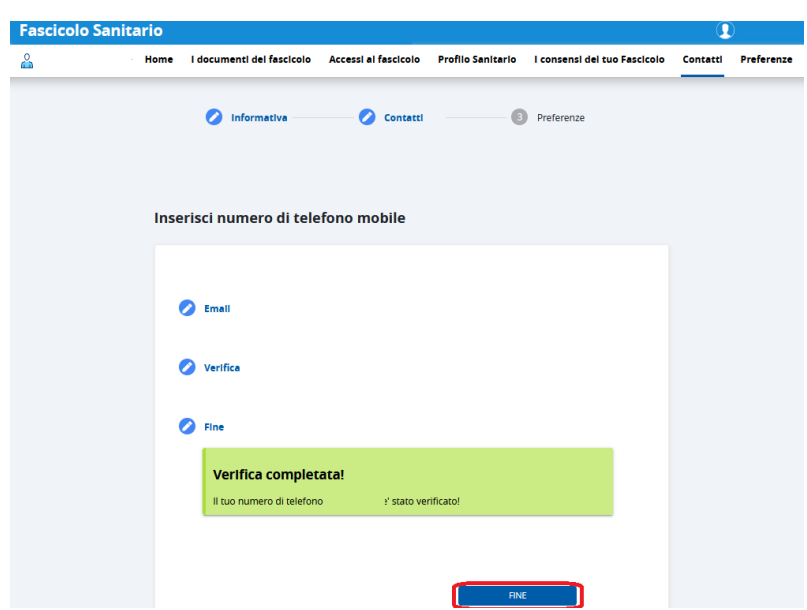

Cliccando su 'Avanti' il sistema mostra la pagina per l'inserimento delle preferenze, ovvero la selezione dell'eventuale modalità con cui si desidera essere contattati.

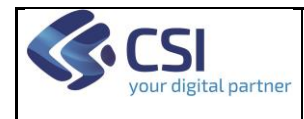

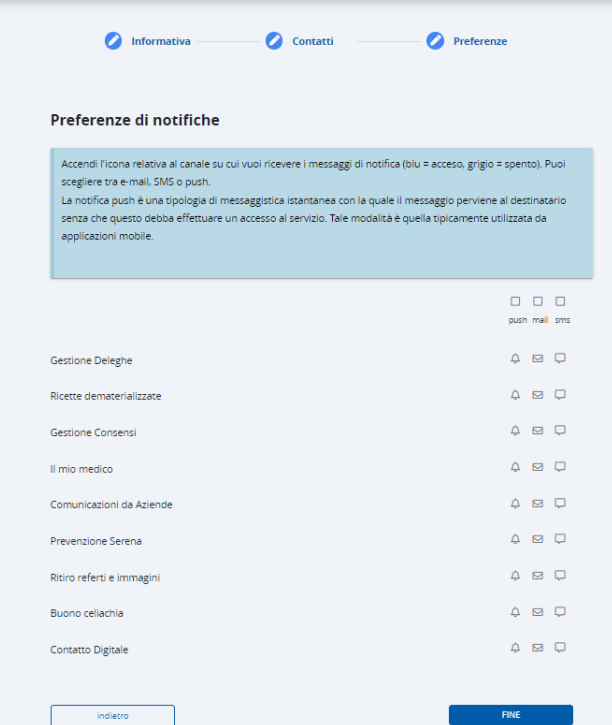

Una volta effettuate le selezioni richieste dall'utente occorre concludere l'operazione cliccando sul pulsante 'fine' posto in fondo alla pagina.

Il sistema presenterà opportuno messaggio di completamento del processo.

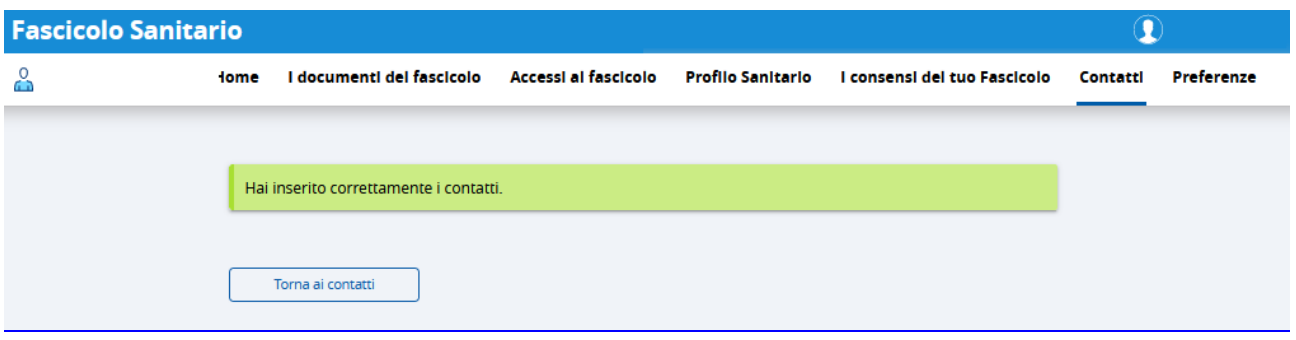

<span id="page-24-0"></span>A questo punto si può tornare alla pagina iniziale di inserimento dei contatti cliccando su 'Torna ai contatti' o accedere ad una diversa sezione del servizio cliccando la voce desiderata sul menù orizzontale della pagina.

### 14. Selezione delle preferenze

Il cittadino può ricevere delle notifiche sugli accessi e le operazioni che vengono effettuate sui servizi on line, da lui o dai suoi delegati, da operatori sanitari/amministrativi.

A seconda del servizio on line tali informazioni possono essere notificate ai cittadini (o ai loro delegati se previsto) mediante sms e/o e-mail e/o notifica push.

L'impostazione delle notifiche avviene attraverso il modulo 'Preferenze'.

Il sistema mostra l'elenco dei servizi per i quali è possibile indicare la tipologia di notifica che il cittadino desidera ricevere (sms e/o e-mail e/o notifica push).

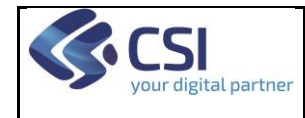

Nota bene: la notifica attraverso messaggio sms non è disponibile per tutti i servizi.

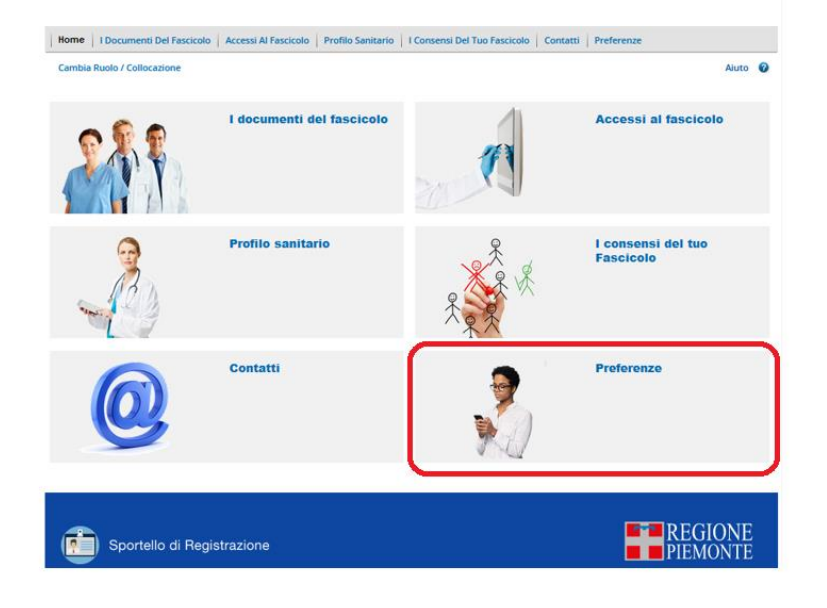

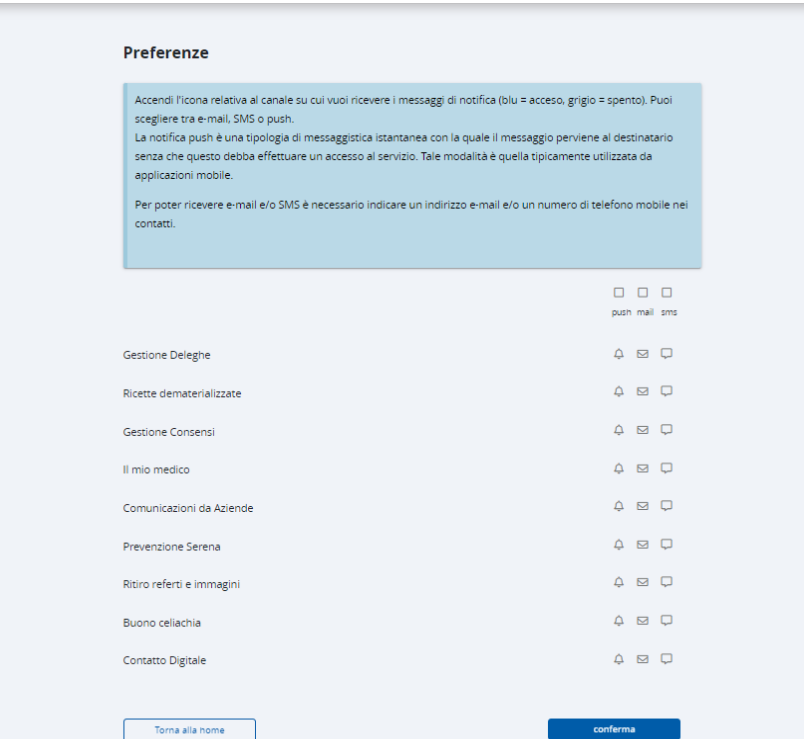

Dopo aver effettuato le selezioni richieste dall'utente l'operatore amministrativo può cliccare su 'Conferma'.

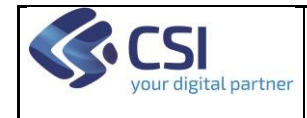

Per poter inserire le preferenze sulle notifiche che si desidera ricevere occorre aver impostato i contatti; in caso contrario il sistema restituirà opportuno messaggio.

## <span id="page-26-0"></span>15. Cambio di Ruolo/Collocazione o Nuova Ricerca Assistito

Se l'operatore del Punto Assistito desidera terminare la consultazione del Fascicolo Sanitario di un cittadino e procedere con la ricerca di un nuovo assistito, può cliccare sul link "cambia" posizionato accanto ai dati dell'assistito. Il sistema reindirizzerà l'operatore alla pagina di ricerca degli assistiti.

Se l'operatore del Punto Assistito desidera terminare la navigazione come Operatore di Punto Assistito e procedere con l'utilizzo di altri servizi on-line, può cliccare su 'Cambia ruolo/collocazione': verrà così reindirizzato alla pagina di selezione del ruolo.

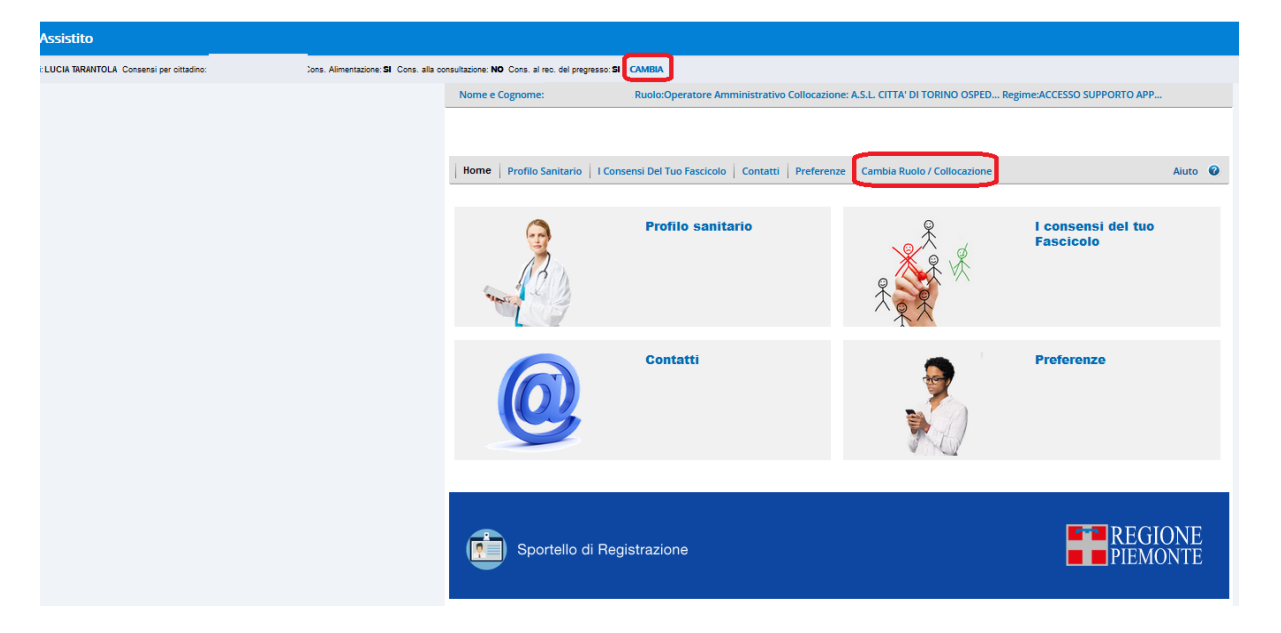

### <span id="page-26-1"></span>16. Assistenza e materiale informativo

La sezione 'ASSISTENZA' è accessibile cliccando sull'icona apposita (chiocciolina).

Per comunicare eventuali criticità si può inviare una segnalazione secondo le indicazioni riportate

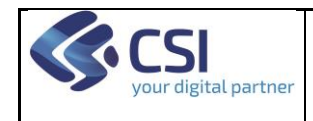

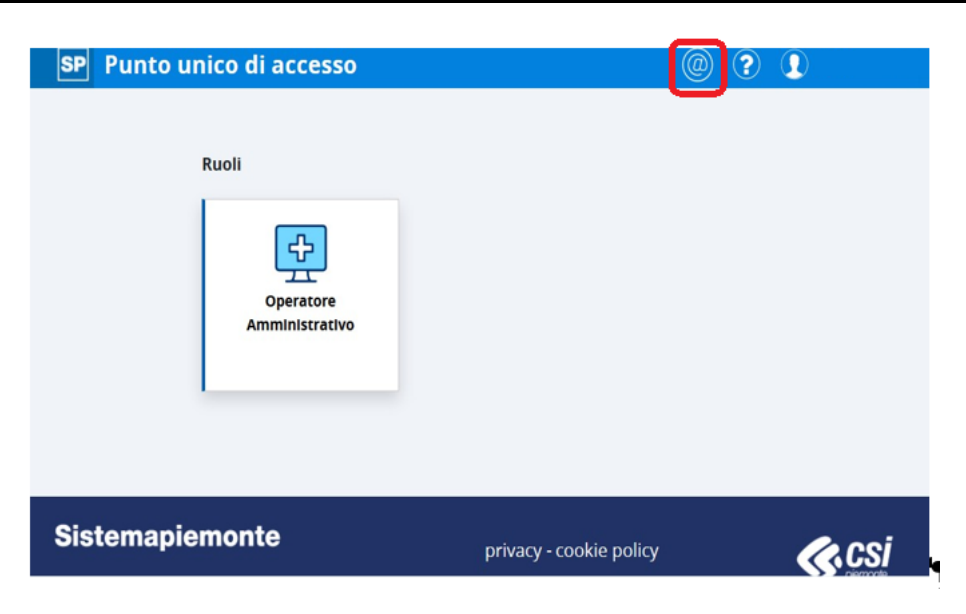

Il materiale esplicativo relativo al servizio è accessibile cliccando sull'icona del punto interrogativo.

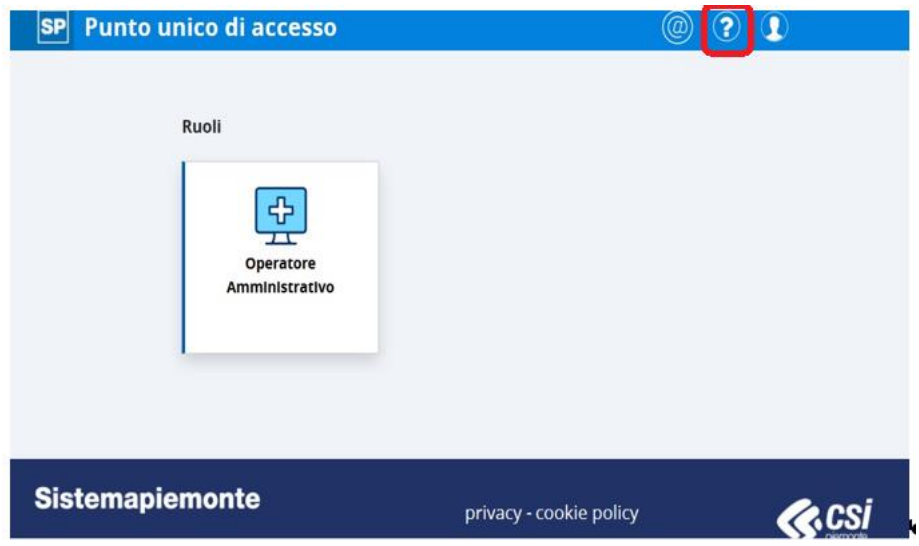